# **MICHI E-NAVIGATOR**

# ENROLL IN YOUR BENEFITS: One step at a time

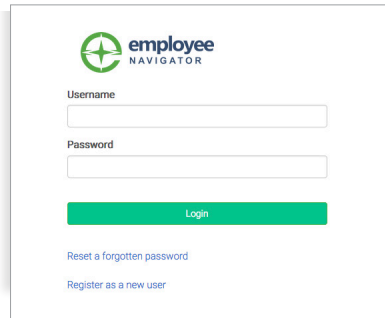

# **Step 1: Log In**

Go to www.miplanners.com.

Click on the MI E-Navigator button.

• **First time users**: Click on **New User Registration** OR use the

Registration Link in the email sent to you by your admin.

Enter your company identifier.

Create an account, and create your own username and password.

- Participation Required 1. Onboarding 2. Benefits Enrollment 3. HR tasks
- **Returning users:** Log in with the username and password you selected. Click Reset Password if needed.

### **Step 2: Welcome!**

After you login click **Let's Begin** to complete your required tasks.

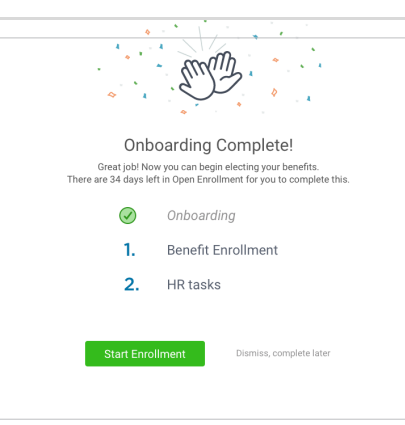

### **Step 3: Onboarding**

Complete any assigned onboarding tasks before enrolling in your benefits. Once you've completed your tasks click **Start Enrollment** to begin your enrollments.

# **Step 4: Start Enrollments**

After clicking **Start Enrollment**, you'll need to complete some personal & dependent information before moving to your benefit elections.

# **Start Enrollment**

## **T I P**

Have dependent details handy. To enroll a dependent in coverage you will *need their date of birth and Social Security number.*

#### **Step 5: Benefit Elections**

To enroll dependents in a benefit, click the checkbox next to the dependent's name under **Who am I enrolling?**

Below your dependents you can view your available plans and the cost per pay. To elect a benefit, click **Select Plan** underneath the plan cost.

#### Who am I enrolling?

- **4** Myself
- □ Elizabeth Reynolds (Spouse)
- Gwen Reynolds (Child)

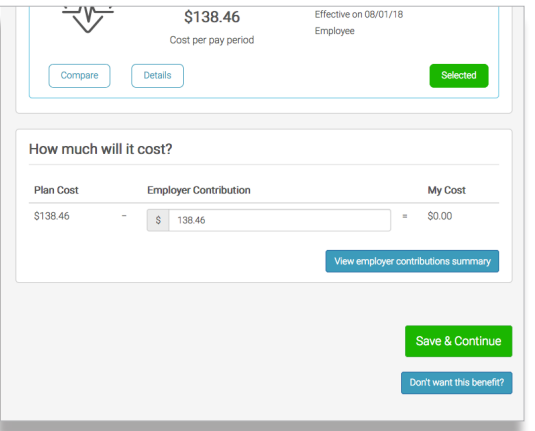

Click **Save & Continue** at the bottom of each screen to save your elections.

If you do not want a benefit, click **Don't want this benefit?** at the bottom of the screen and select a reason from the drop-down menu.

#### **Step 6: Forms**

If you have elected benefits that require a beneficiary designation, Primary Care Physician, or completion of an Evidence of Insurability form, you will be prompted to add in those details.

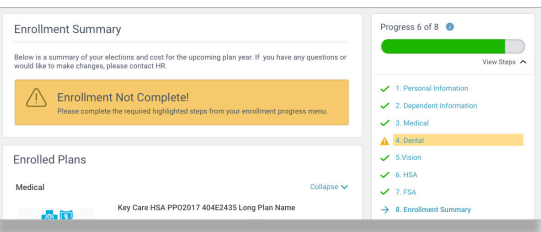

#### **Step 7: Review & Confirm Elections**

Review the benefits you selected on the enrollment summary page to make sure they are correct then click **Sign & Agree** to complete your enrollment. You can either print a summary of your elections for your records or login at any point during the year to view your summary online.

#### **T I P**

If you miss a step you'll see **Enrollment Not Complete** in the progress bar with the incomplete steps highlighted. Click on any incomplete steps to complete them.

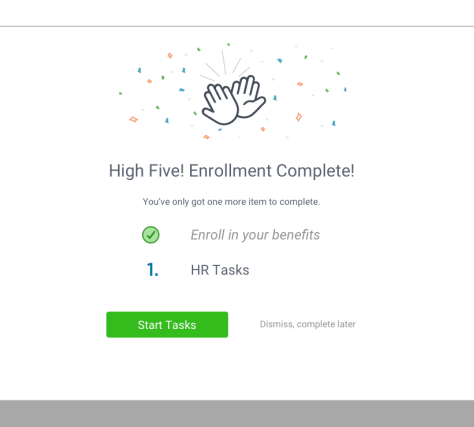

#### **Step 8: HR Tasks (if applicable)**

To complete any required HR tasks, click **Start Tasks**. If your HR department has not assigned any tasks, you're finished!

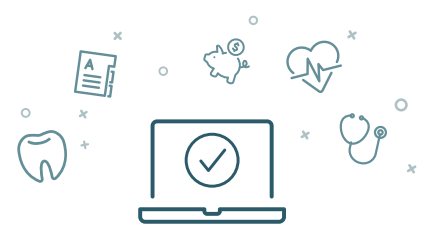

# You can login to review your benefits 24/7

#### Brought to you by Michigan Planners

800-674-9235 www.miplanners.com

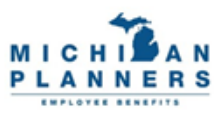